**National** Center for High-performance Computing

# 國家高速網路與計算中心

# **TWAREN SSL-VPN**建置與使用說明

報告人: 林孟璋 6/10/2010

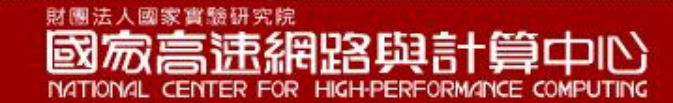

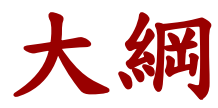

前言

- TWAREN SSL-VPN系統架構
- Cisco ASA-5550 条 統
- Juniper SA-6500 系統
- 使用說明
- ■管理者介面與SSL-VPN for iOS

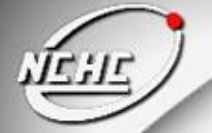

前言

## SSL-VPN使用時機

- 出差時,連回校內讀取圖書資源(ex:電子期刊)
- 校本部與分校的校園網路連接
- 專屬網路建置(ex:防災網路、Native IPv6 網路)
- 校園IP 不足時利用SSL-VPN 做IP 動態的分配

<u>।</u><br>……

前言

## TWAREN SSL-VPN建置日誌

■ 2009/01 Cisco ASA-5550對外服務

系統由8部Cisco ASA 5550 設備所組成,其中TWAREN 南科機房 有6部,TWAREN 竹科機房有2部,設定為Cluster 架構以提高系 統之可用率。

■ 2010/08 Juniper SA-6500對外服務

為提升服務品質與日漸增加連線單位需求,新建置1台可提供5000 人使用之SA-6500,並提供良好的管理與設定介面。

# **TWAREN SSL-VPN**系統架構

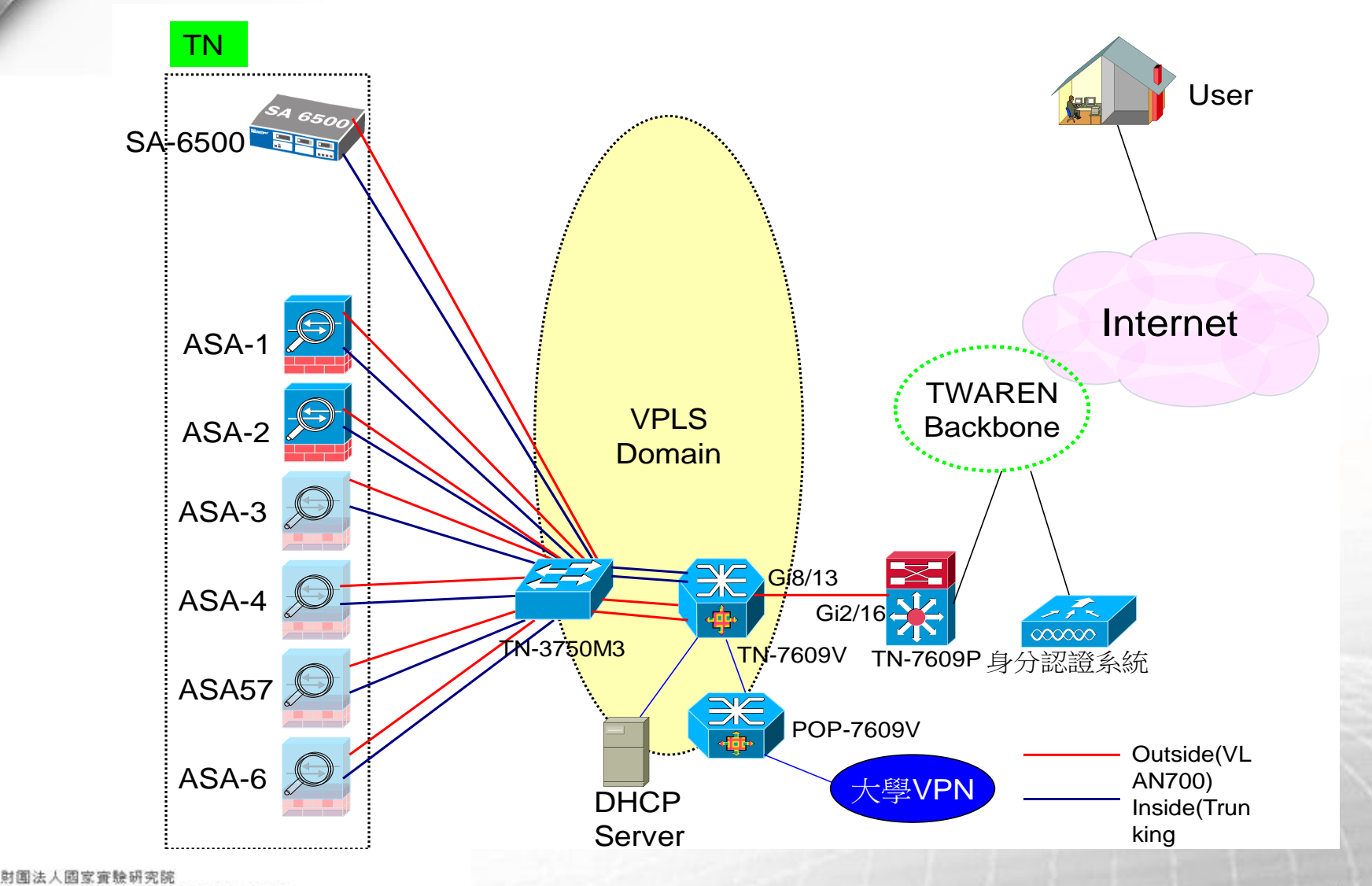

國家高速網路與計算中心

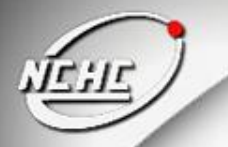

**TANET**

連線單位使用**SSL-VPN**服務**-1**

- **1. RemoteUser**先連入**SSL-VPN**輸入帳 號密碼
- **2. SSL-VPN**將帳號密碼轉給校園認證 **server**查詢
- **3.** 認證成功後**Pass**回給**ASA** 或**SA**
- **4.** 認證成功透過**DHCP Server**取得學校 **IP**
- **5.** 透過**VPLS**連回學校
- **6.** 讀取學校圖書資源或透過**TANet**連往 **Internet**

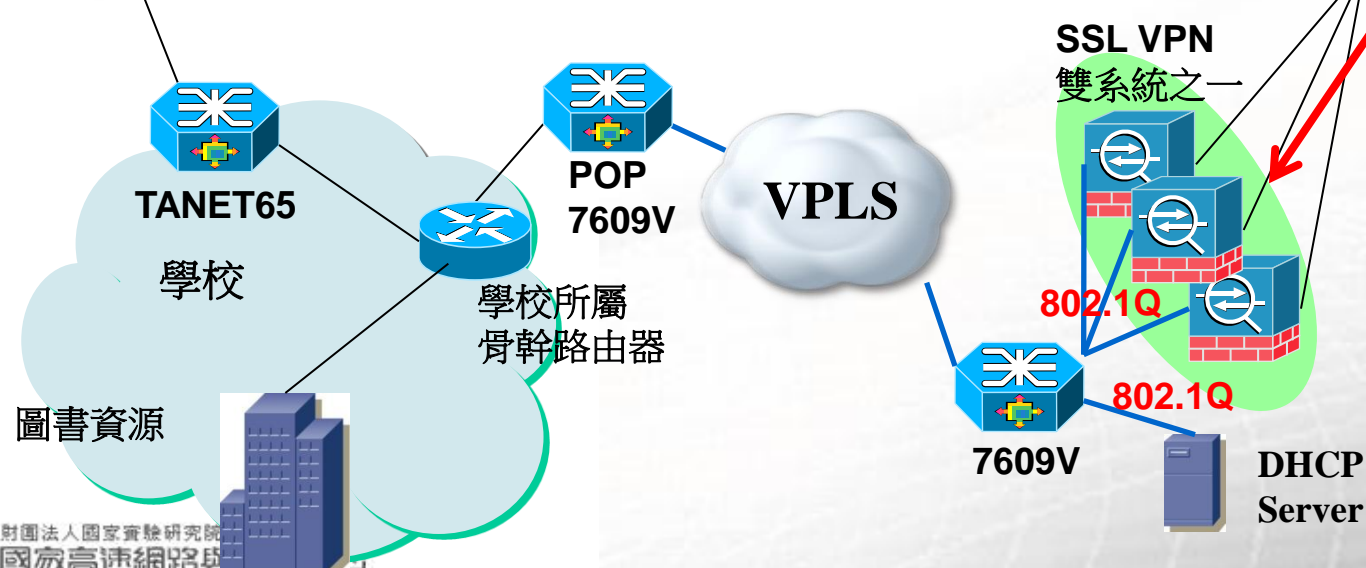

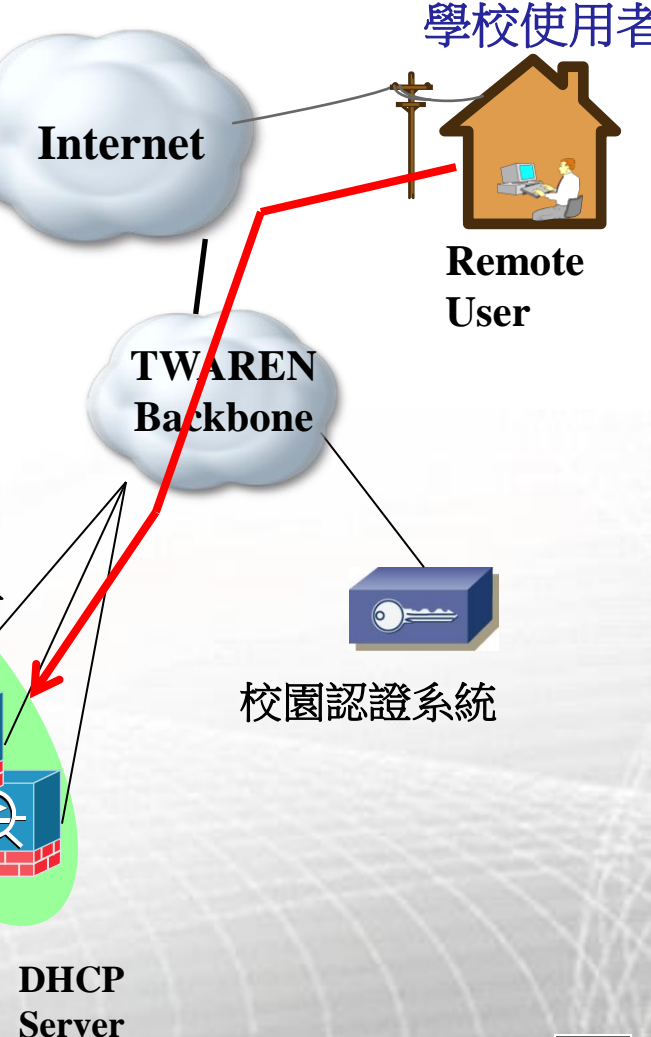

連線單位使用**SSL-VPN**服務**-2**

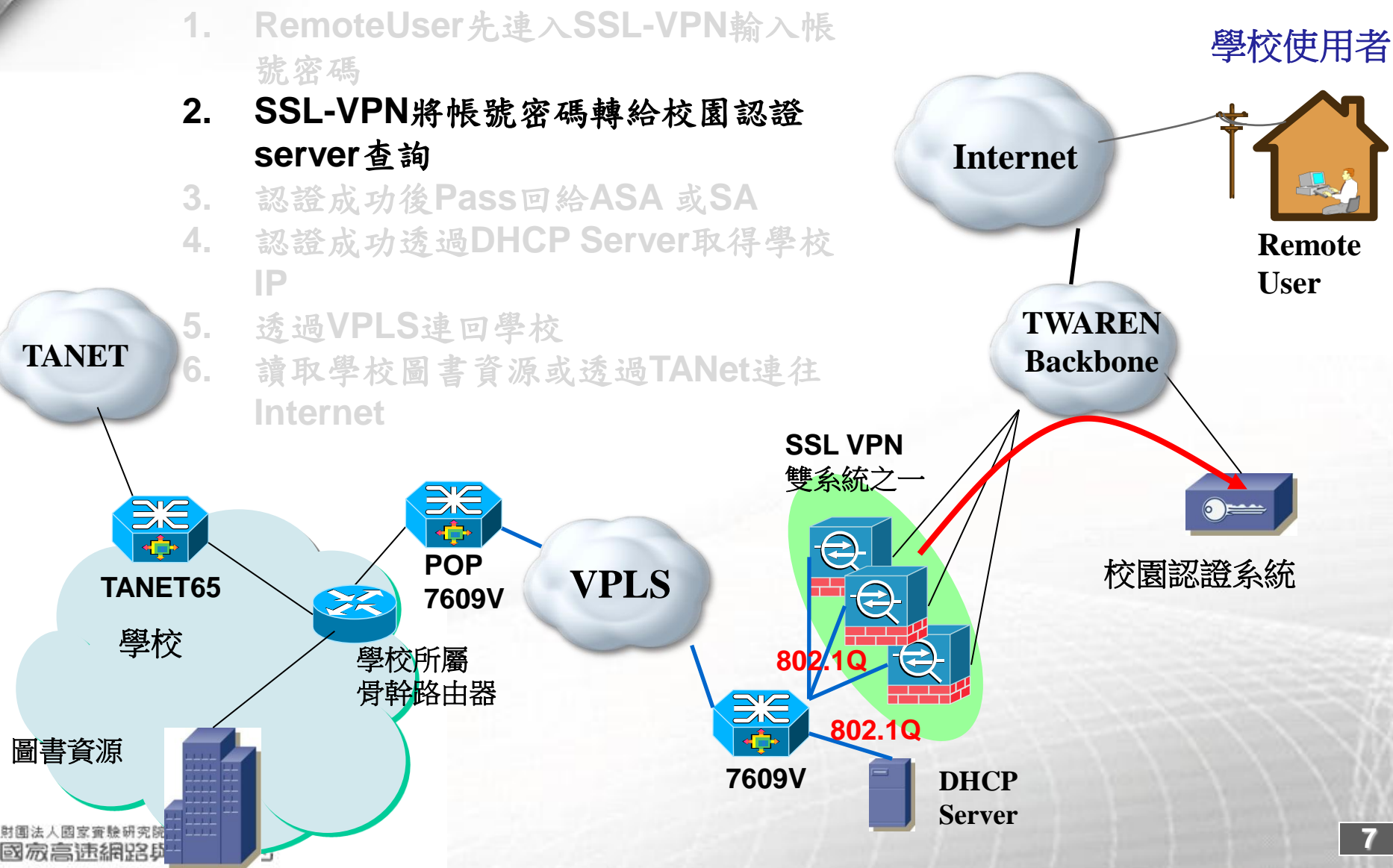

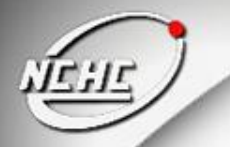

**TANET**

連線單位使用**SSL-VPN**服務**-3**

- **1. RemoteUser**先連入**SSL-VPN**輸入帳 號密碼
- **2. SSL-VPN**將帳號密碼轉給校園認證 **server**查詢
- **3.** 認證成功後**Pass**回給**ASA** 或**SA**
- **4.** 透過**VPLS**連回學校
- **5.** 讀取學校圖書資源或透過**TANet**連往 **Internet**

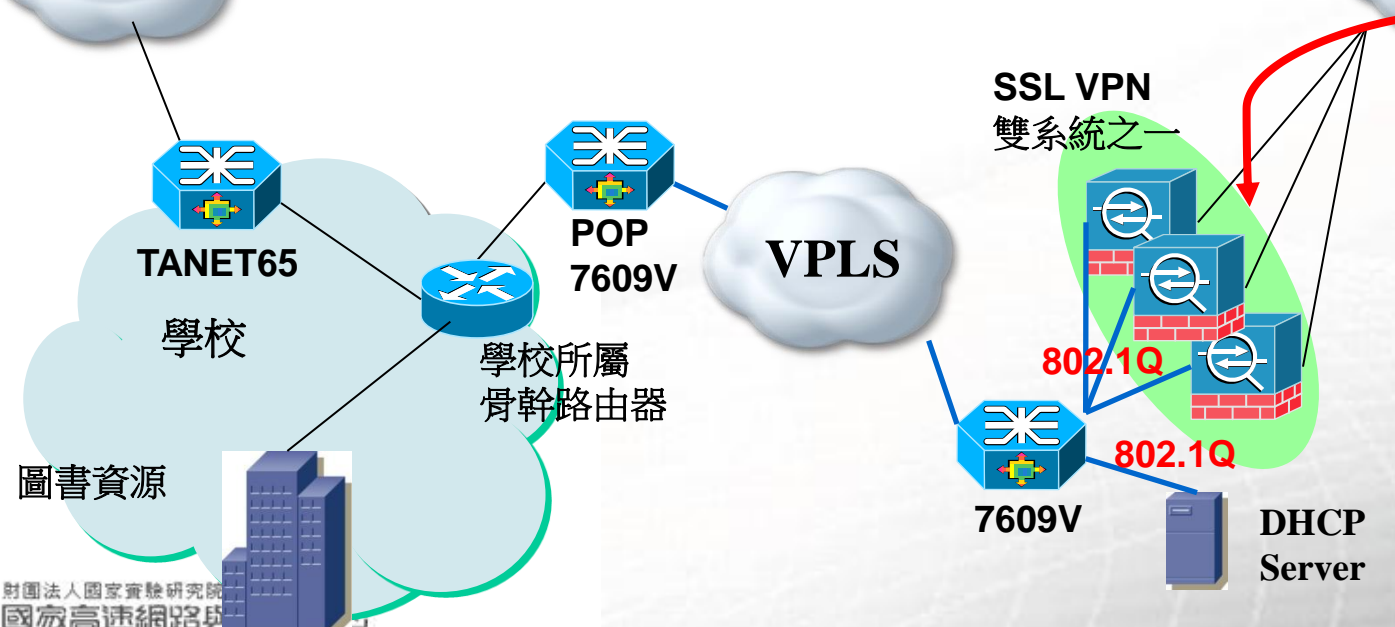

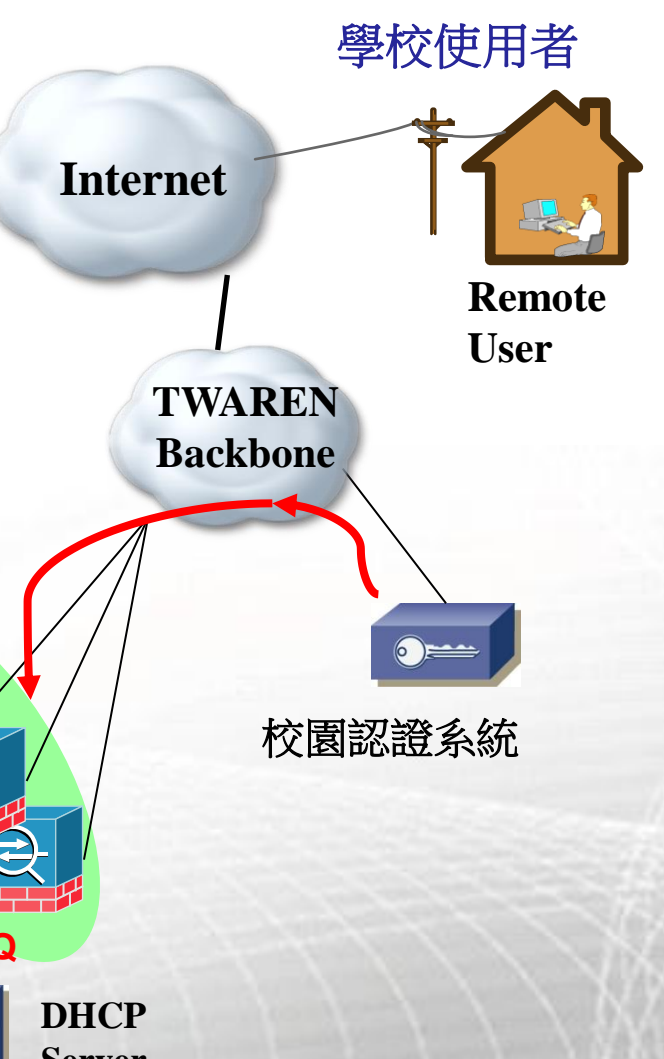

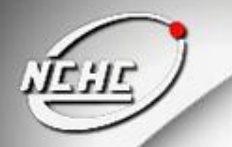

連線單位使用**SSL-VPN**服務**-4**

- **1. RemoteUser**先連入**SSL-VPN**輸入帳 號密碼
- **2. SSL-VPN**將帳號密碼轉給校園認證 **server**查詢
- **3.** 認證成功後**Pass**回給**ASA** 或**SA**
- **4.** 認證成功透過**DHCP Server**取得學校 **IP**

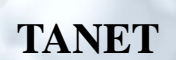

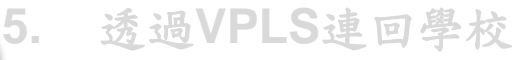

**6.** 讀取學校圖書資源或透過**TANet**連往 **Internet**

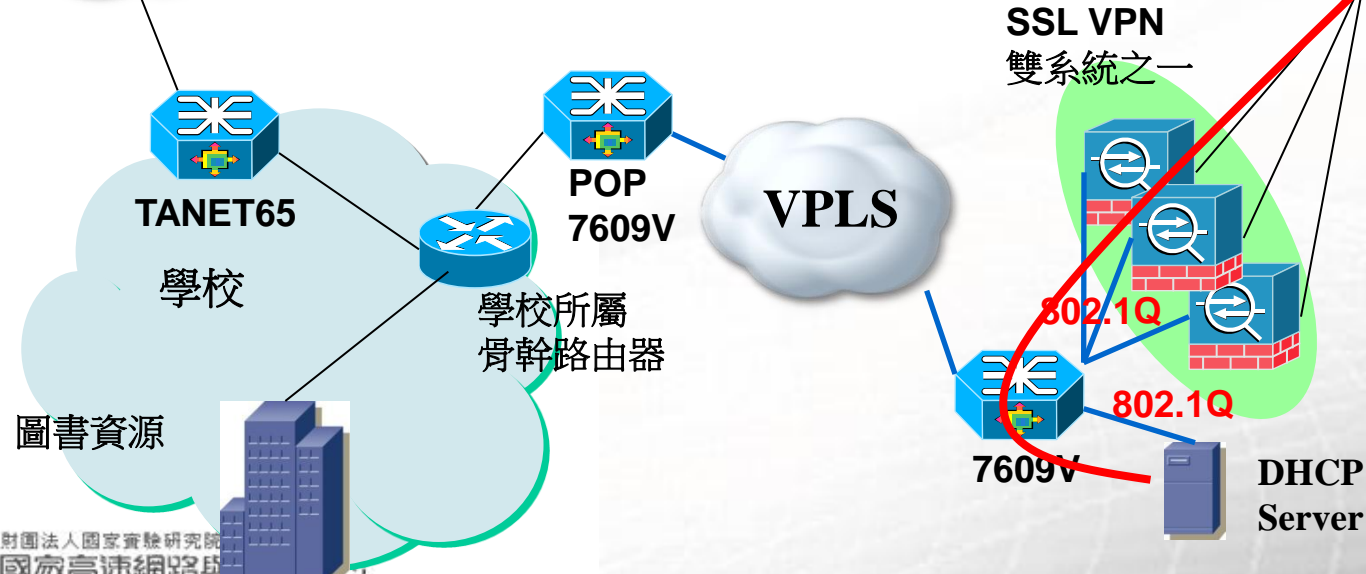

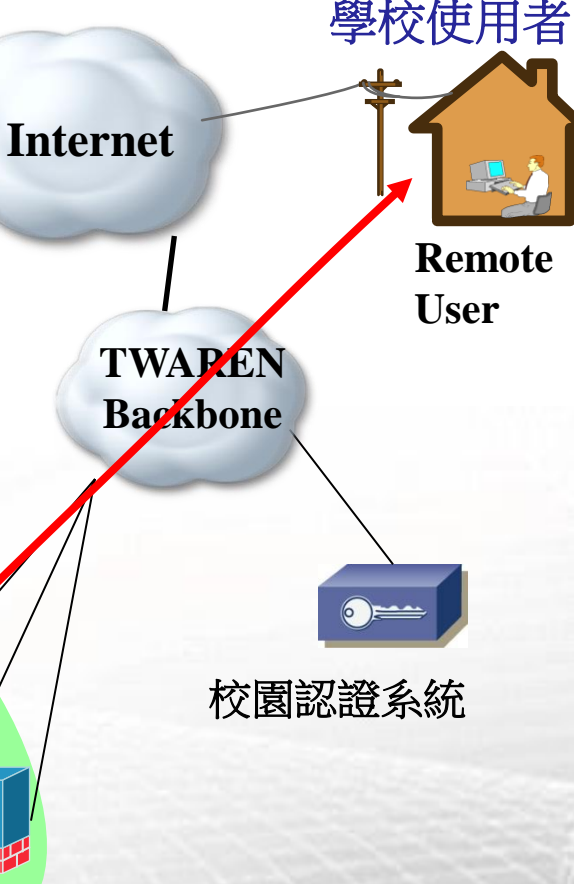

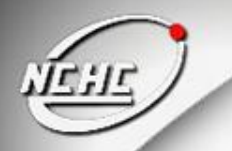

連線單位使用**SSL-VPN**服務**-5**

- 學校使用者 **1. RemoteUser**先連入**SSL-VPN**輸入帳 號密碼
- **2. SSL-VPN**將帳號密碼轉給校園認證 **server**查詢
- **3.** 認證成功後**Pass**回給**ASA** 或**SA**
- **4.** 認證成功透過**DHCP Server**取得學校 **IP**

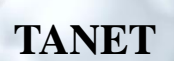

### **5.** 透過**VPLS**連回學校

**6.** 讀取學校圖書資源或透過**TANet**連往 **Internet**

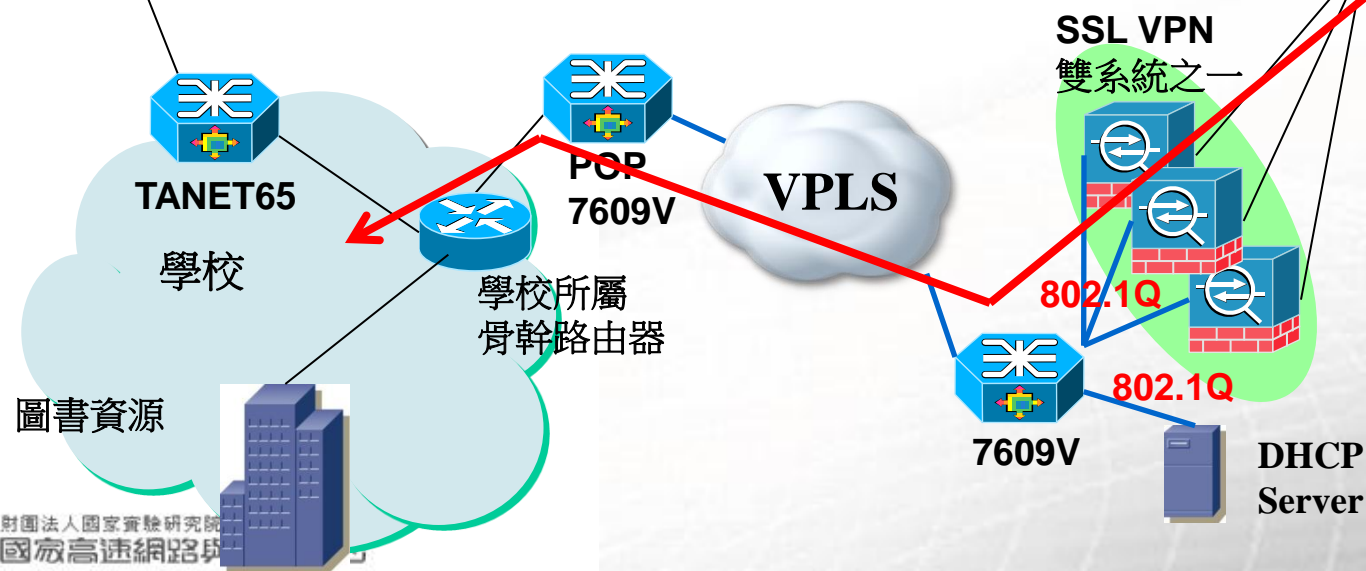

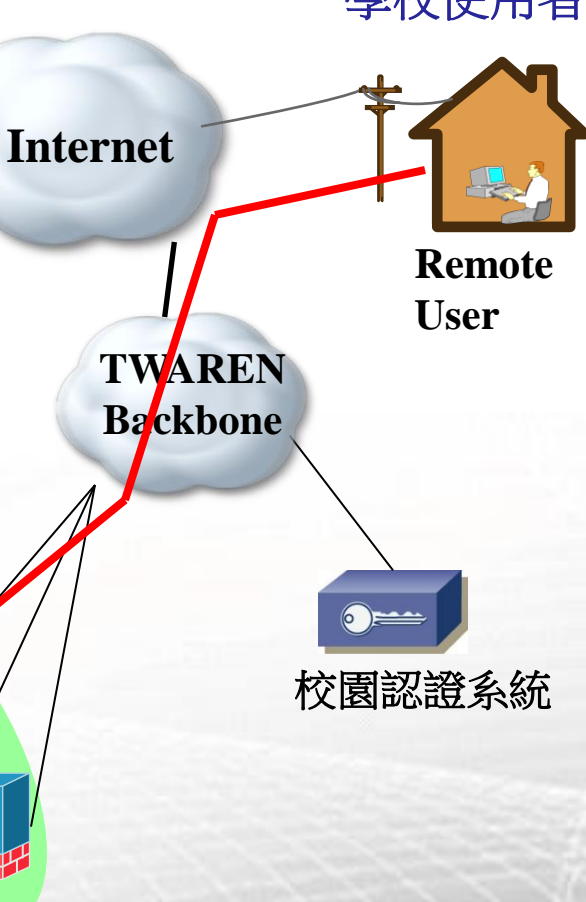

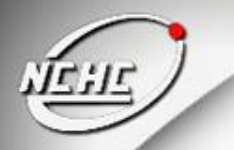

連線單位使用**SSL-VPN**服務**-6**

**1. RemoteUser**先連入**SSL-VPN**輸入帳 學校使用者 號密碼 **2. SSL-VPN**將帳號密碼轉給校園認證 **server**查詢 **Internet 3.** 認證成功後**Pass**回給**ASA** 或**SA 4.** 認證成功透過**DHCP Server**取得學校 **Remote IP User TWAREN 5.** 透過**VPLS**連回學校 **TANET Backbone 6.** 讀取學校圖書資源或透過**TANet**連往 **Internet SSL VPN** 雙系統之一 **ANS**  $\overline{\mathbb{Z}}$ an «Êþ **VPLS POP** 校園認證系統**TANET65 7609V** 學校 學校所屬 **802.1Q** 骨幹路由器 **802.1Q** 圖書資源 **7609V DHCP Server** 人間家審験研究 **11** 國家真混網路

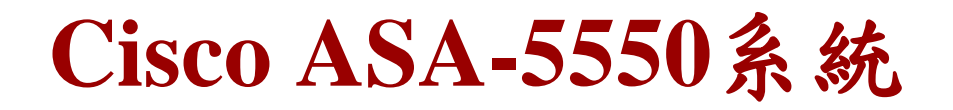

1. 欲申請服務之單位,需具備不與全國無線漫遊之認證伺服器。

- **2.** 可接受多種之認證伺服器,例如**Radius**、**LDAP** 、 **Tacacs+**。
- **3.** Cisco ASA-5550透過Cluster所組成,加強了容錯與提高了可用率。<br>4. User *な*入網址:https://sslvpn.twaren.net
- **4. User** 登入網址**:https://sslvpn.twaren.net**

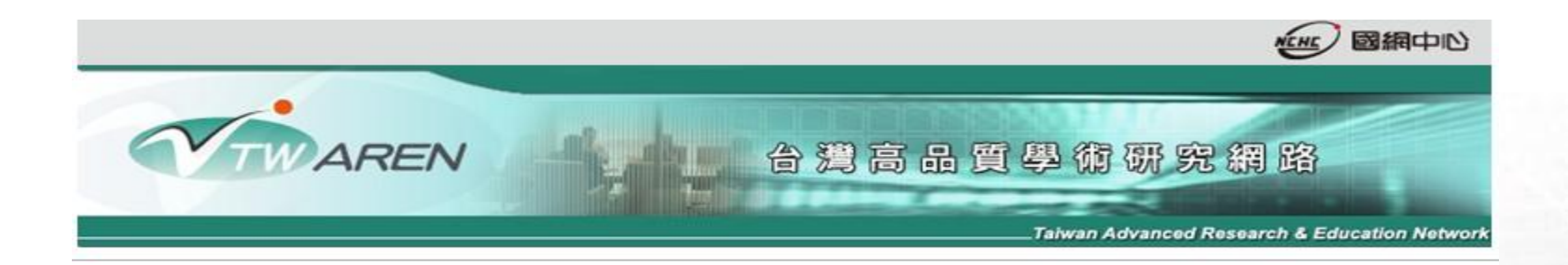

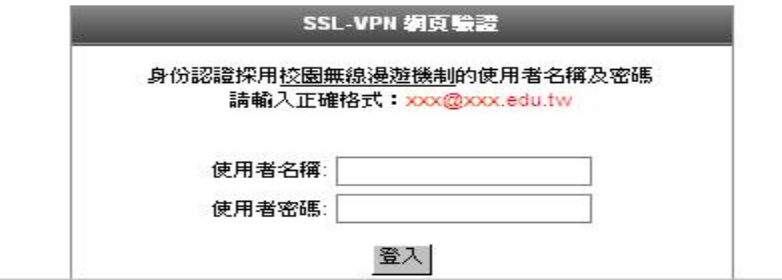

# **Juniper SA-6500**系統

- **1. Juniper SA6500**系統透過了**IVE(I**nstant **V**irtual **E**xtranet**)**技術**(**註**)**提供了 高穩定度的**SSL-VPN**環境平台。
- **2.** 亦可接受多種之認證伺服器,例如**Radius**、**LDAP** 、 **AD/NT**。
- **3.** 擁有後端的管理介面,供管理人員查詢。
- **4. User**登入網址**:https://sslvpn9.twaren.net/xxx (xxx**為學校縮寫**)**

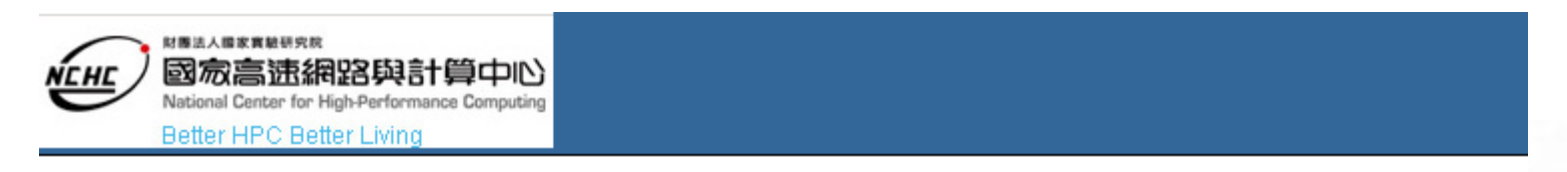

#### **Welcome to the**

NCHC SSL VPN (Please use EMAIL account to login : )

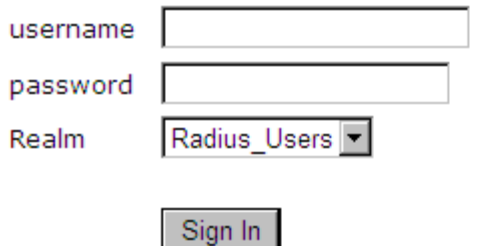

Please sign in to I

註**The IVE is a hardened network operating system that acts as the platform for all Juniper Networks Secure Access products. These appliances provide a range of enterprise-class scalability, high availability, and security features that extend** 國家審驗研究院 **13**

**國家高速網路與計鏡cure, remote access to network resources.** 

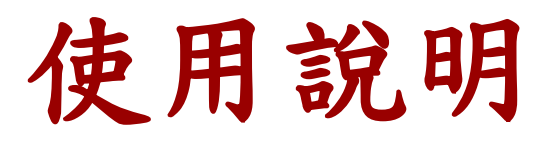

- Cisco ASA-5550
	- 1.登入網址[https://sslvpn.twaren.net](https://sslvpn.twaren.net/),輸入E-mail帳號、 密 碼。
	- 2.登入成功,出現如下頁畫面,分別有Clientless mode 與Tunnel mode工作選項。
	- 3.Tunnel mode為執行Cisco所提供的SSL-VPN Client 應用程式AnyConnect,並取得學校所配置的IP。 4.Clientless mode,不需使用者在其電腦上安裝Client 端 軟體,只要有瀏覽器的電腦就可以允許使用者存取 網路資源(例如FTP,RDP..)。

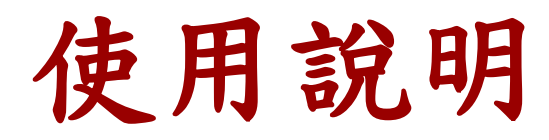

#### **Cisco ASA-5550**

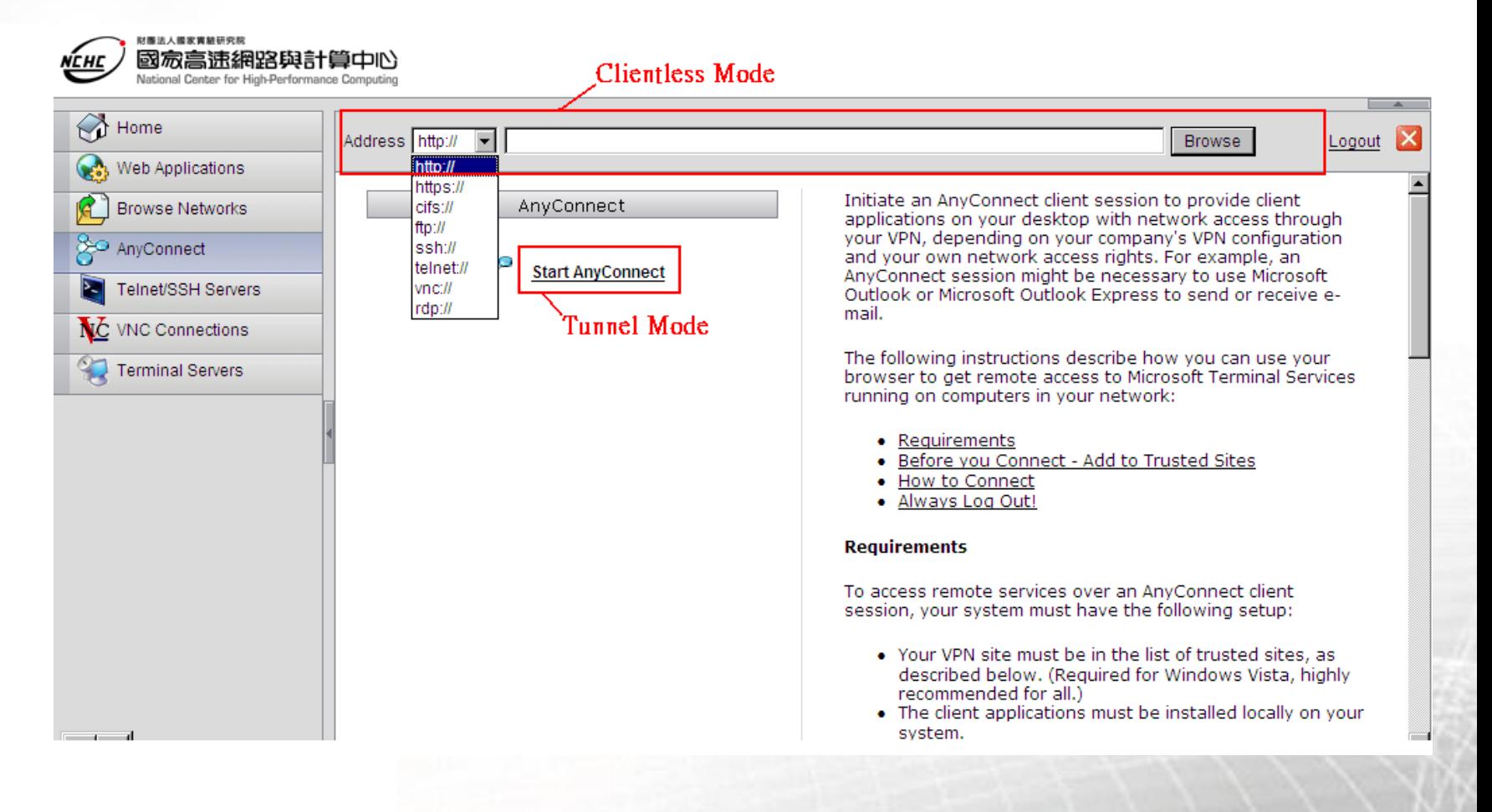

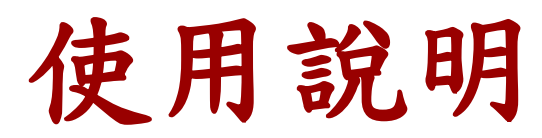

## **Tunnel mode**,**AnyConnect**登入與執行時畫面

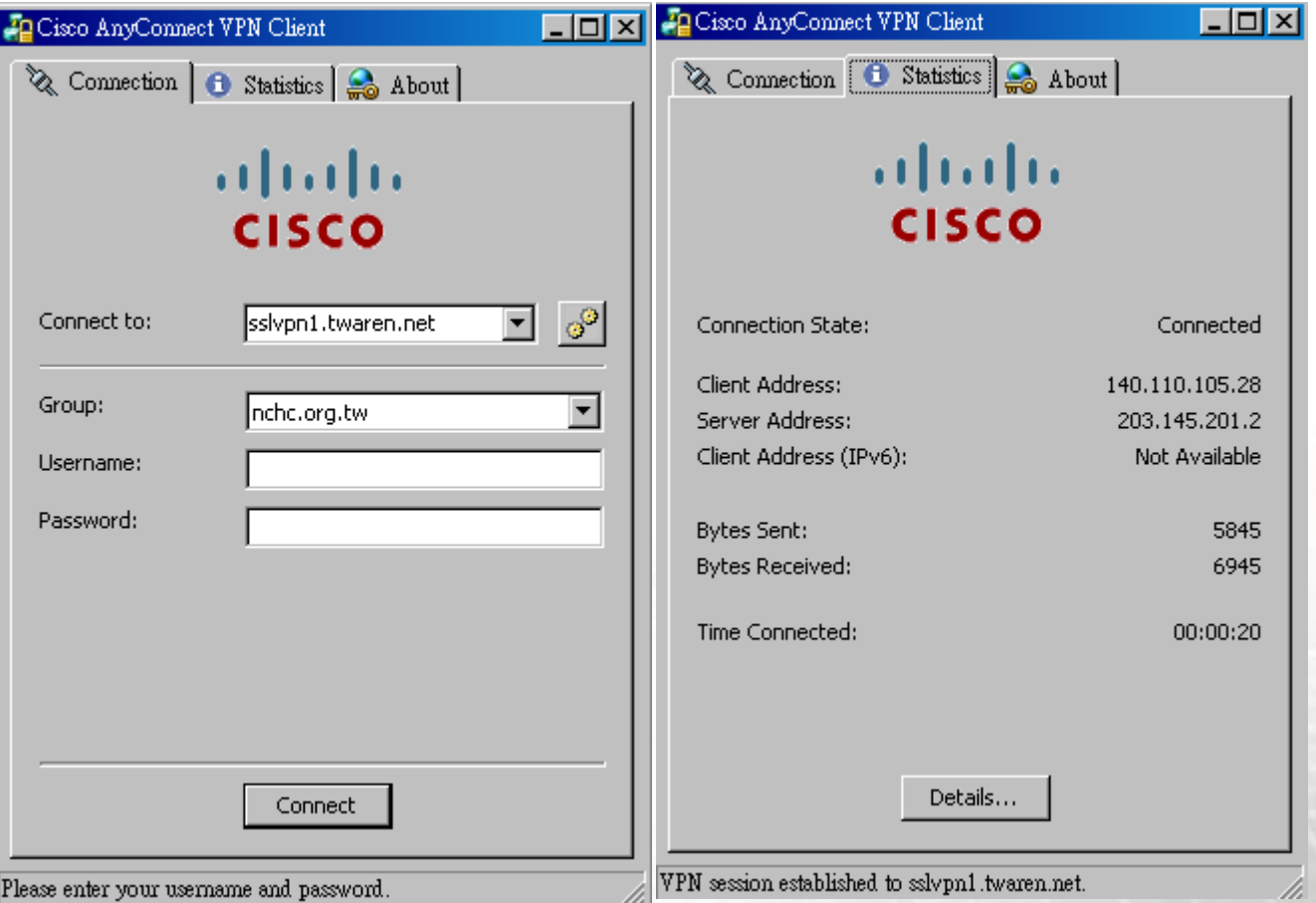

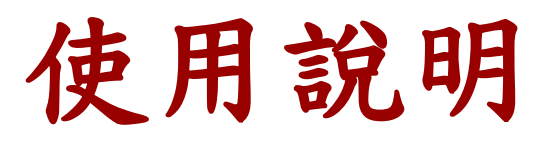

- Juniper SA-6500
	- 1.登入網址<https://sslvpn9.twaren.net/xxx>, 输入E-mail帳 號與密碼(xxxx為申請學校縮寫),以國網中心為例, 該縮寫為nchc(註), 整個URL為https://sslvpn9.twaren.net/nchc 2.登入成功,出現如下畫面,第一次執行時,要求安 裝SSL-VPN Client端軟體Network Connect的相關步驟。 3.如果輸入不是nchc的帳號,會跳出請輸入正確e-mail 帳號的提示資訊。
	- 4.下方為Juniper SA-6500提供的SSL-VPN Client端軟體 啟動按鈕。

註:該縮寫,供連線單位自行命名

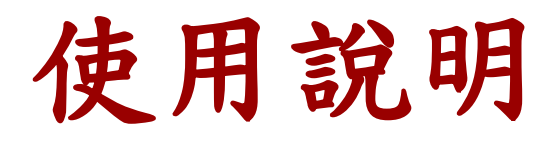

## Juniper SA-6500登入畫面

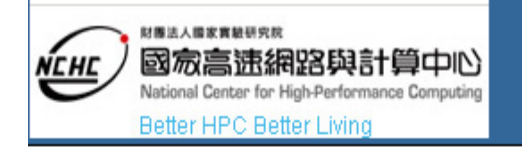

#### **Welcome to the**

### **NCHC SSL VPN (Please use EMAIL account to login: XXX@NCHC.ORG.1**

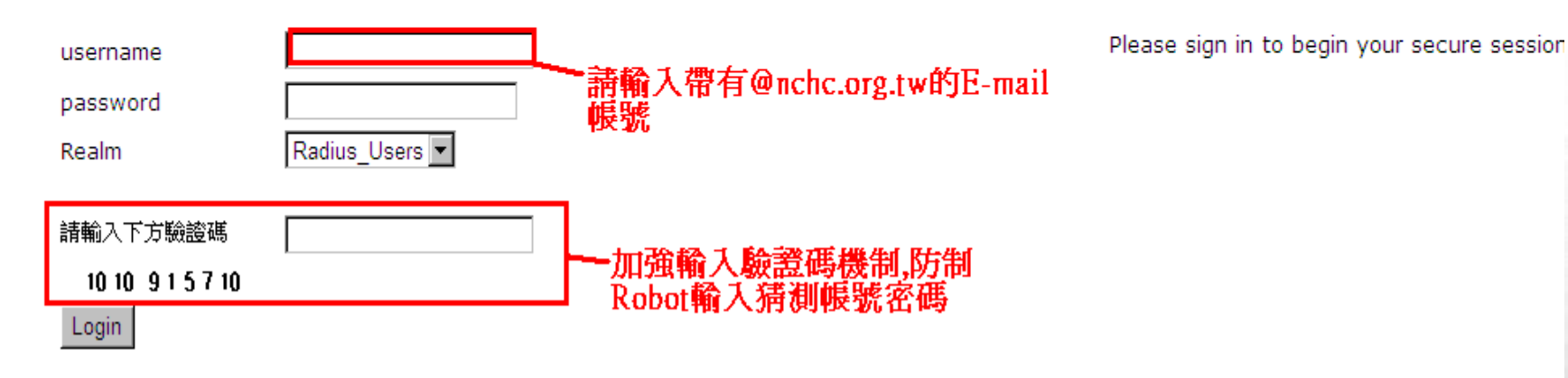

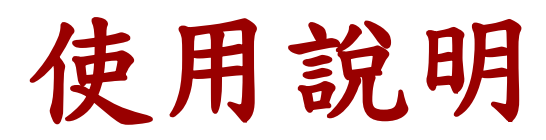

## Juniper SA-6500登入成功後畫面

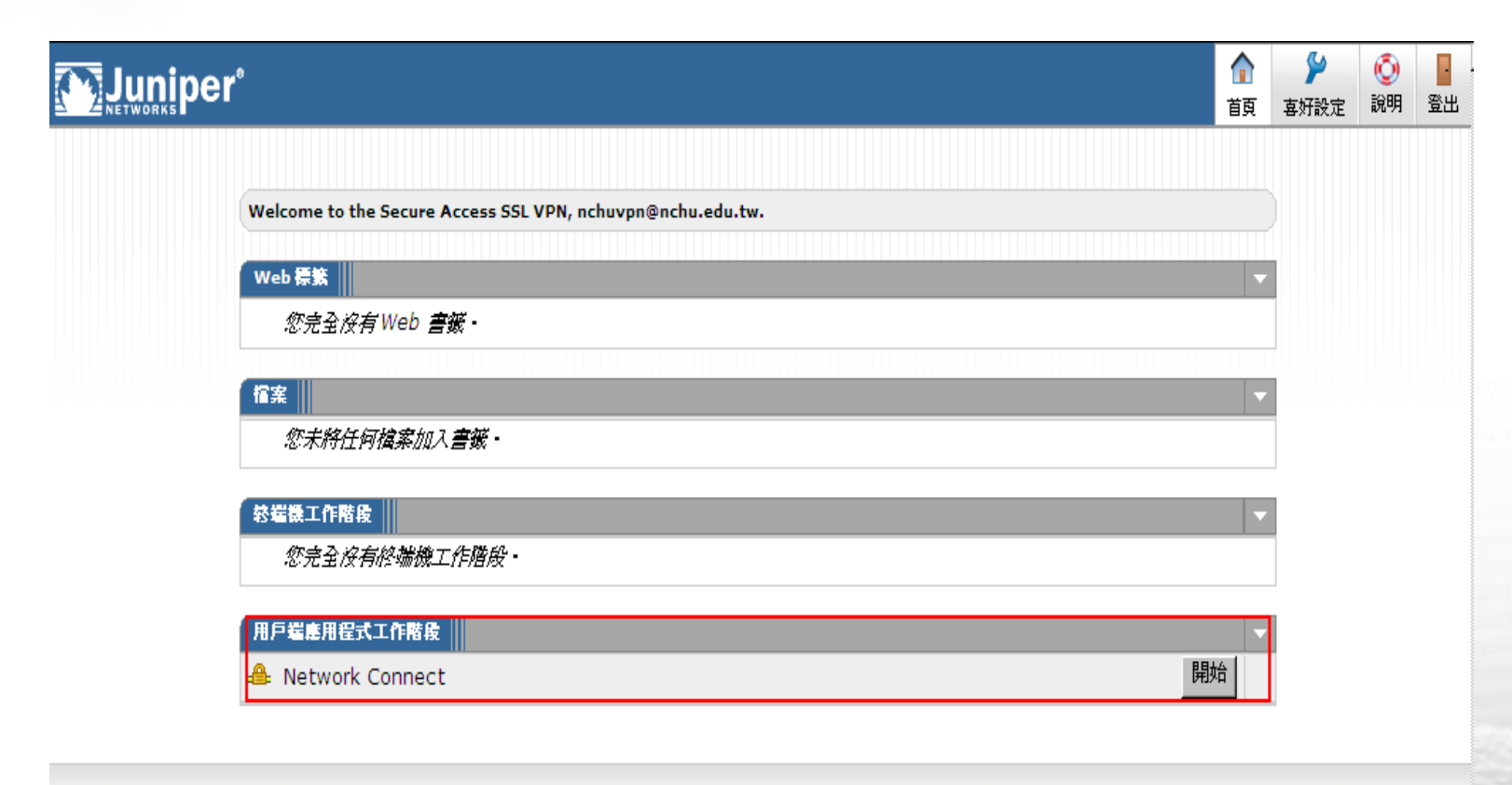

Copyright @ 2001-2009 Juniper Networks, Inc. All rights reserved.

Juniper your Net.

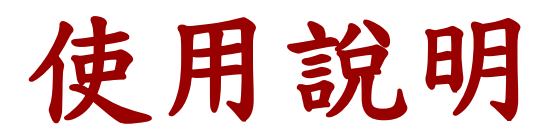

## **Juniper Network Connect** 登入與執行畫面

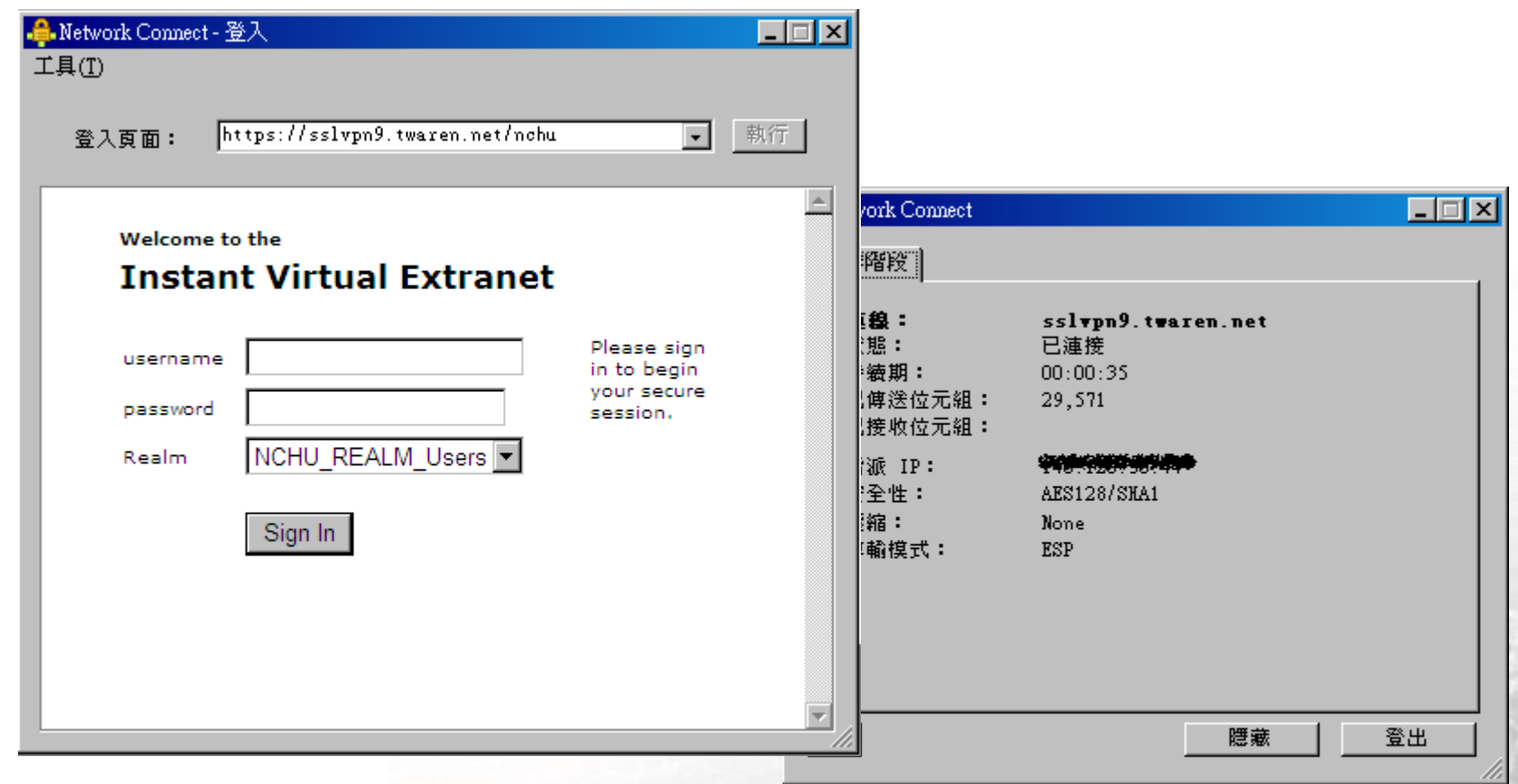

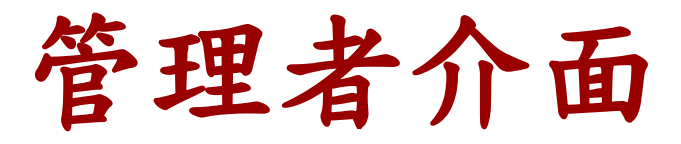

## **Cisco ASA-5550**與**Juniper SA-6500** 皆提供後端管理者介面供查詢

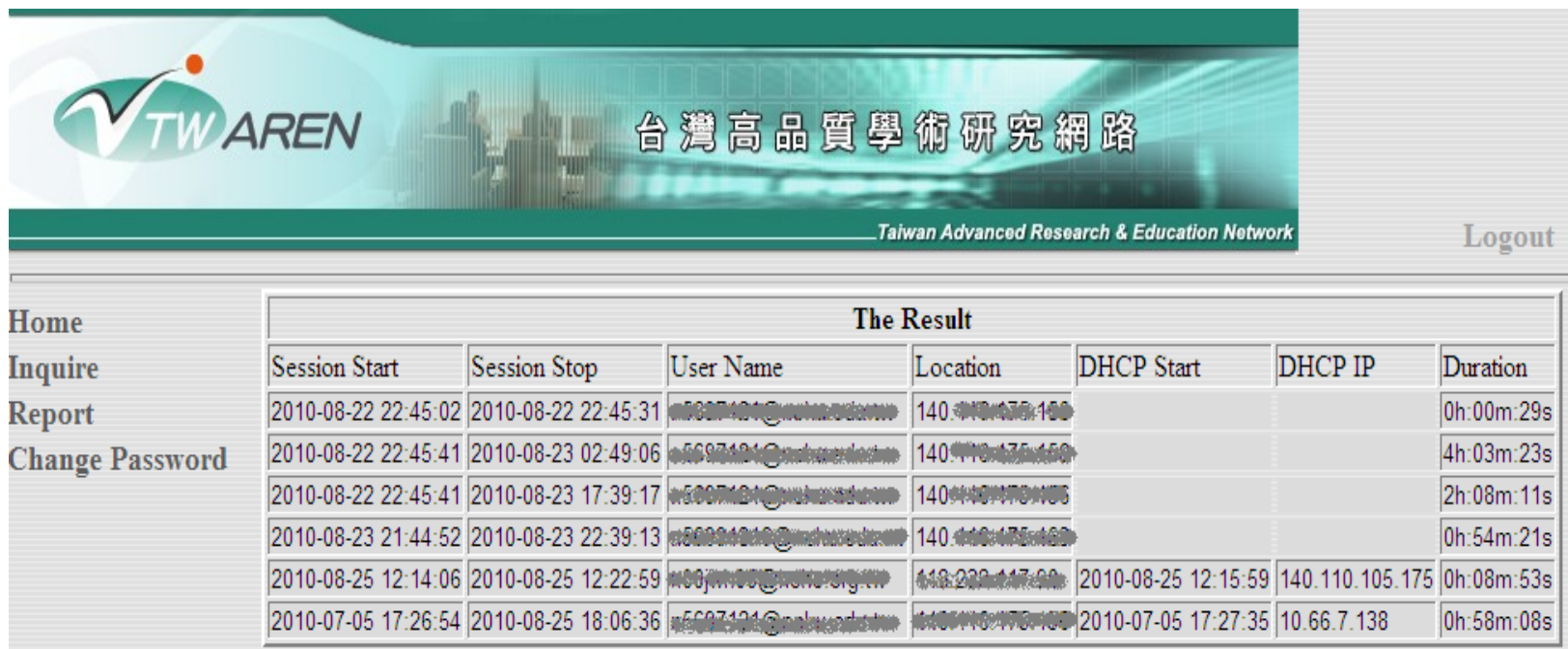

**Cisco** 查詢使用者**Log**畫面

管理者介面

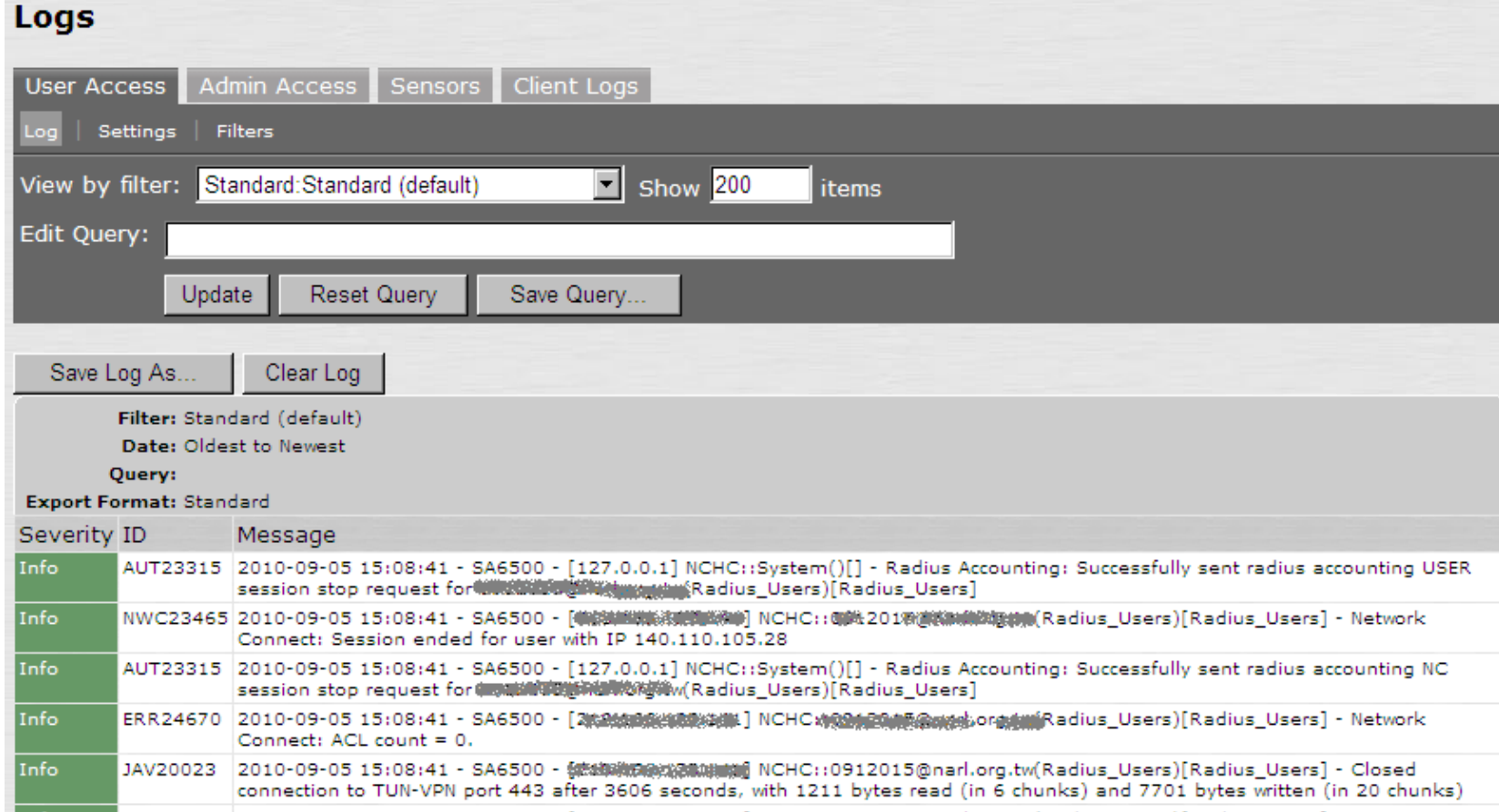

#### **Juniper SA-6500**管理者端畫面

# **SSL-VPN for iOS**

#### **Description**

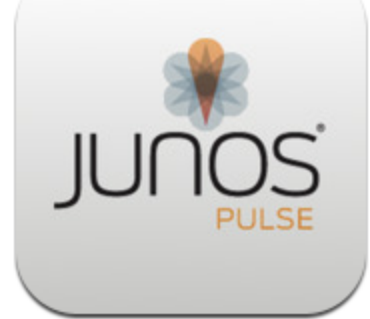

**View In iTunes** 

#### Free

Category: Business Updated:08 September 2010 Current Version: 1.0.0.7121 1.0.0.7121 1.0 MB Language: English Developer: Juniper Networks © 2010 Juniper Networks,  $Inc.$ Rated 4+

**Requirements:**Compatible with iPhone and iPod touch. Requires iOS 4.1 or later.

#### **Customer Ratings**

財團法人國家賽驗研究院 國家高速網路與計算中心 Junos Pulse for iOS enables secure connectivity over SSL VPN to corporate applications and data from anywhere, at any time. Using Junos Pulse, you can connect securely to your corporate Juniper Networks SA Series SSL VPN gateway and gain instant access to business applications and networked data from wherever you are.

Juniper Networks Inc. Web Site ► Junos Pulse Support ► Application Licence Aareement<sup>+</sup>

#### What's New In Version 1.0.0.7121

This is the first release of Junos Pulse for iOS.

#### **iPhone Screenshots**

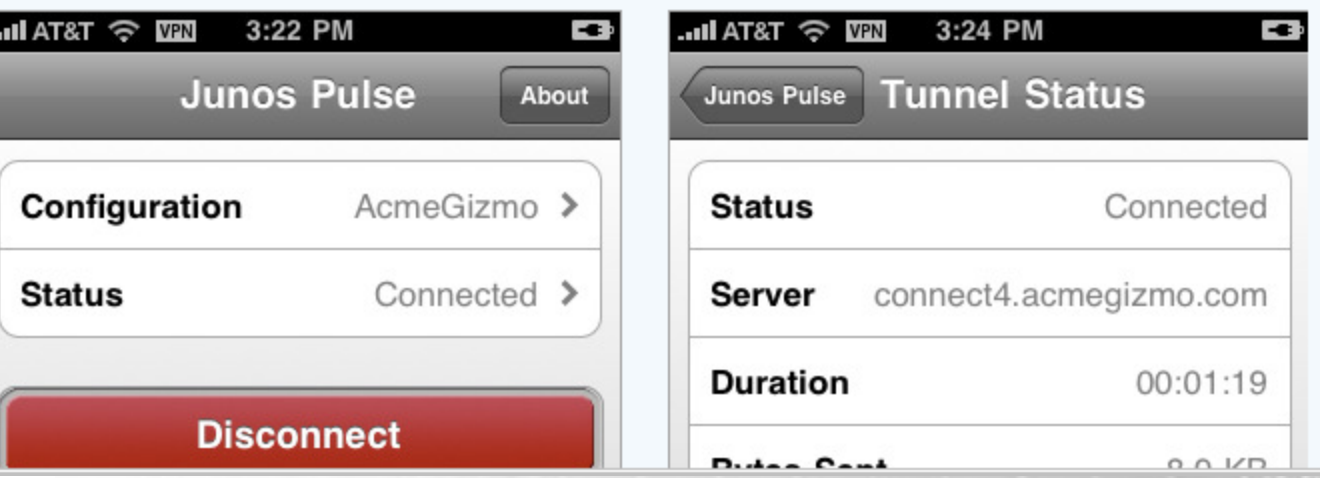

...More

# **SSL-VPN for iOS**

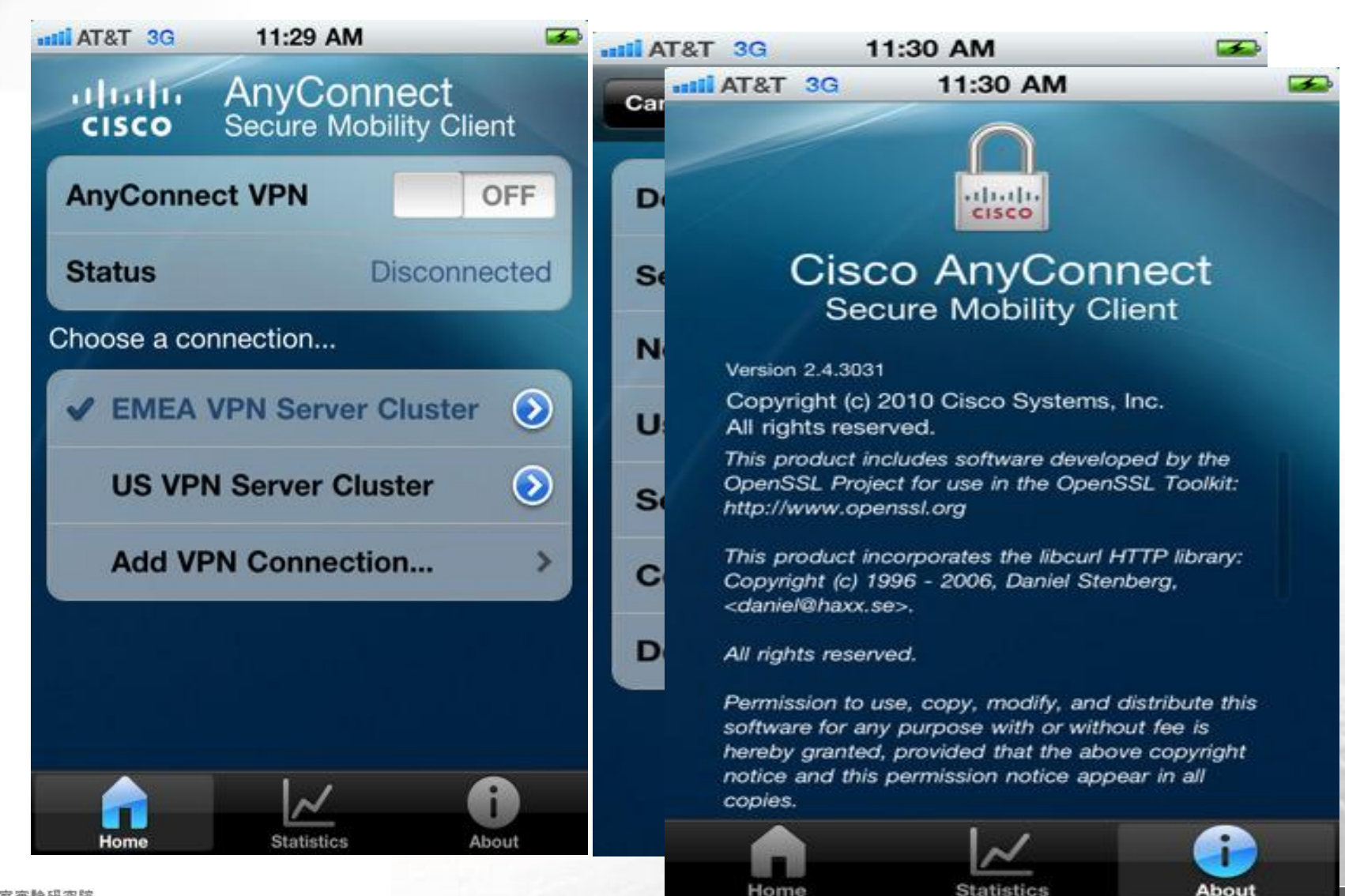

財團法人國家賽驗研究院 國家高速網路與計算中心

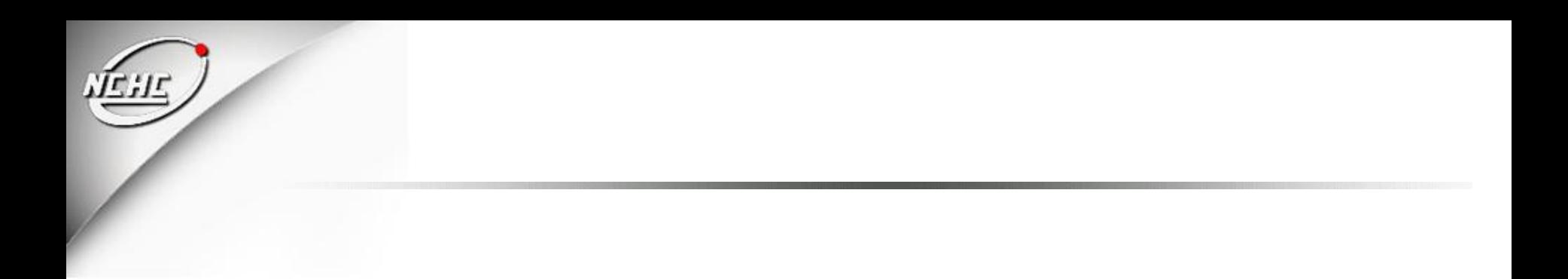

# **Thanks**

## 請參閱相關網頁

## **http://noc.twaren.net/noc\_2008/Services/SSLVPN/**